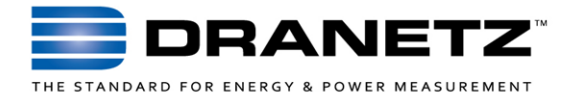

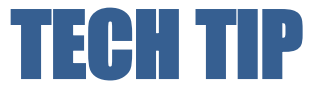

# **Dranetz HDPQ® Family Data Transfer Methods**

#### **INTRODUCTION**

Dranetz HDPQ Portable and SP products offer several methods to transfer data to a computer for saving data, and/or viewing in Dran-View® 7 (DV7) software. This Tech Tip describes the data transfer methods that are available, as well as how and when to use them.

#### **AVAILABLE DATA TRANSFER METHODS**

There are two broad categories of data transfer methods local access and remote access.

*Local access* is when you are in front of the instrument. In this case, you are usually using the touch display or are near the instrument, but controlling it using DV7 or a VNC viewer. In this case, the most efficient way to transfer data to a computer is by using a USB drive.

*Remote access* is when the instrument is remote from your location, or you cannot physically touch the instrument because it is installed in an inaccessible location. In this case, you are communicating with the instrument, usually using an Ethernet or Wi-Fi connection. Once communications have been established, DV7 can be used to control and/or download data from the instrument. Although using DV7 is preferred by most users, other manual methods are also available.

This Tech Tip describes the various local and remote data transfer methods that are available and how to use them.

## **LOCAL ACCESS DATA TRANSFER METHOD**

**Archive To USB:** When locally controlling the instrument using the touch screen, the most convenient way to transfer data to a computer is by using a USB drive that has been inserted in the USB port. Data is copied (archived) to the USB drive, and the drive is then brought to the destination computer where the data is either copied to the hard drive, server, or other storage, or opened directly by DV7. Note that data can also be archived locally when remotely controlling the instrument using DV7 or VNC (Portable or SP versions), but the USB drive must have been previously inserted into the instrument.

Archiving to USB is similar to archiving locally (see below). First, insert a USB drive into the USB port, then select the *Manage Memory* option in the *Setup Instrument* screen (wrench icon). At the bottom of the Manage Memory page, there are two data archiving tabs – *Archive to USB* and

*Archive Locally*. You'll be using Archive To USB. Archive locally stores the data in a folder in the instrument for remote downloading.

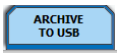

To archive to a USB, choose a monitoring session from the list as shown below. Note that the active monitoring session cannot be chosen – the active session is currently in use and has the Play icon next to it in the list. You must use DV7 if you want to download data from the active session.

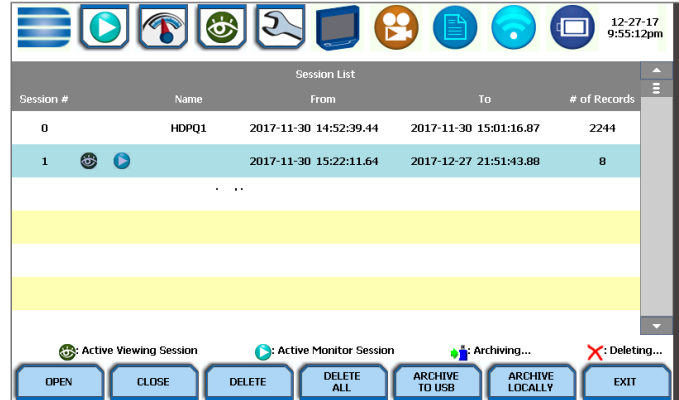

After selecting the monitoring session, select *Archive To USB.*  A USB drive icon will appear next to the selected session while data is being copied to the USB drive. When the USB drive icon disappears, archiving has been completed and you can then remove the USB drive and bring it to your computer for later use.

## **REMOTE ACCESS DATA TRANSFER METHODS**

Remote access is usually used when the instrument is either inaccessible, or is remotely located from the user - Ethernet or Wi-Fi communications are typically used. This Tech Tip assumes that communications have already been set up and established between the computer and the Dranetz HDOQ instrument. If not, see the Dranetz HDPQ user's guide for details.

**Dran-View 7 Download:** The *Dranetz HDPQ Live* feature in DV7 allows users to remotely control (VNC) and download data from any Dranetz HDPQ instrument. Being tightly integrated into DV7, downloading data directly using DV7 is the most desirable method because most users will subsequently want to view and analyze the data in DV7. It's

important to note that monitoring can remain ON while downloading.

Downloading data using DV7 is simple - click the Download button in the Dranetz HDPQ Live section of the toolbar.

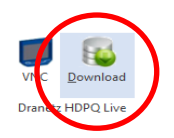

The Download window will pop up asking you to create a new data source (instrument) or to choose an existing data source.

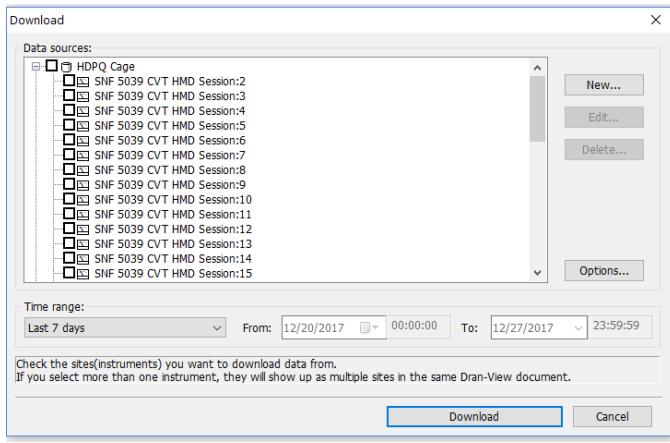

To create a new data source, click the *New* button, enter a name for the data source (any name will do), then enter the IP address of the remote instrument. Most users don't change the password of their instruments. If so, you can use the default settings; otherwise, enter the password of the instrument. When done, click *OK,* then from the list, select the data source and monitoring session from that data source that you want to download. Pull down the *Time range* list to select the time range to download, then click the *Download*  button. DV7 will download and display the data when completed.

**Archive Locally:** When using the archive locally feature, Dranetz HDPQ data is stored (archived) in a folder in the instrument, and then downloaded to your computer remotely using an FTP like interface in a web browser. Note that this feature is not part of DV7.

Data can be archived locally by remote control using the DV7 VNC feature, a separate VNC viewer, or by using the local LCD interface (portable only). Regardless, the data archived must be remotely downloaded to a computer. The procedure below assumes that you have already established communications with the instrument, or are using the local LCD display. If not, see the Dranetz HDPQ user's guide for details.

To archive data locally, select the *Manage Memory* option in the *Setup Instrument* screen (wrench icon). At the bottom of the Manage Memory page there are two data archiving tabs – *Archive to USB* and *Archive Locally*. You'll be using Archive Locally.

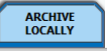

To archive locally, choose a monitoring session from the list. Note that the active monitoring session cannot be chosen – the active session is currently in use and has the Play icon next to it in the list. You must use DV7 if you want to download data from the active session without turning off monitoring.

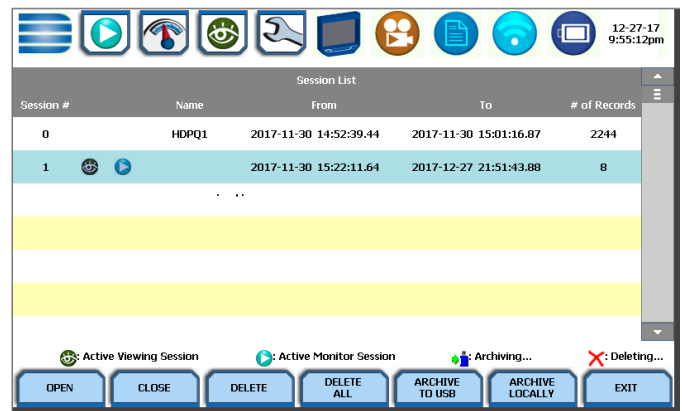

After selecting the monitoring session, select *Archive Locally.* Once the data has been archived locally, you can access the folder remotely using a web browser by entering <http://xxx.xxx.xxx.xxx/user> (xxx is the IP address of the instrument). Login using *admin* as the user name and *Dranetz* as the password. Once logged in, you will see a list of folders including the *archive* folder. Click the archive folder, select the file that you just archived locally, and download data to your computer. The archived file is in the .ddbx format and can then be directly opened using DV7.

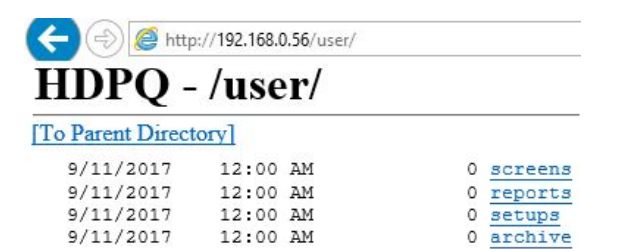

## **TO CONTACT DRANETZ**

- Call 1-800-372-6832 (US and Canada) or 1-732-287-3680 for Technical or Sales support
- To submit a support request online, please visit: http://www.dranetz.com/contact-us-2/technical-supportrequest/